## <span id="page-0-0"></span>**Privat- und Selbstzahlerpreislisten anlegen (PraxisPad)**

Bei Bedarf können Sie mithilfe der MediFox therapie App auf Ihrem MediFox PraxisPad Preislisten für Privat und Selbstzahler anlegen.

## Lösungsweg

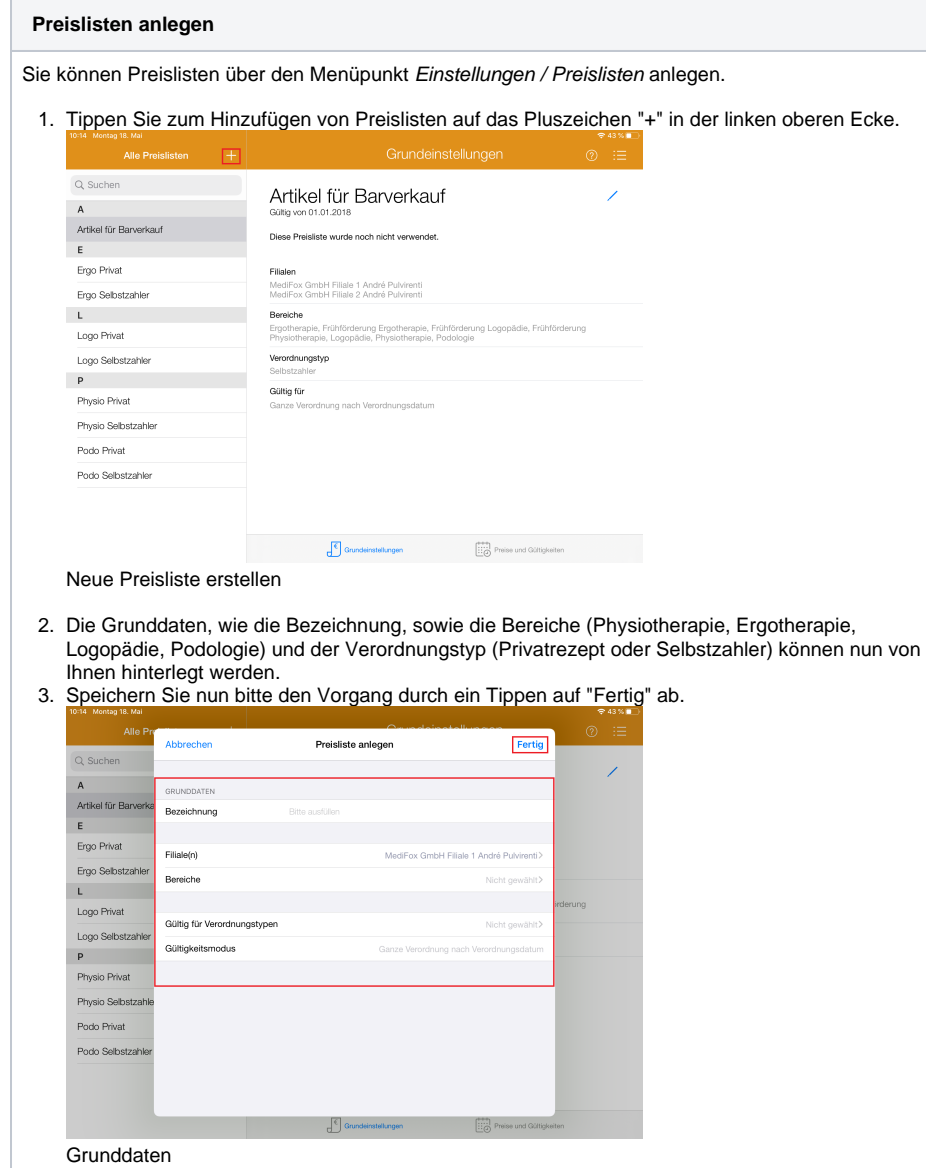

4. Um Artikel der neu angelegten Preisliste hinzuzufügen, wählen Sie den Menüpunkt "Preise und Gültigkeiten".

## Verwandte Artikel

- [Artikel löschen \(PraxisPad\)](https://wissen.medifoxdan.de/pages/viewpage.action?pageId=3378069) [Privat- und](#page-0-0)
- [Selbstzahlerpreislisten](#page-0-0)  [anlegen \(PraxisPad\)](#page-0-0) • Privat- und
- [Selbstzahlerpreislisten](https://wissen.medifoxdan.de/pages/viewpage.action?pageId=3378078)  [bearbeiten \(PraxisPad\)](https://wissen.medifoxdan.de/pages/viewpage.action?pageId=3378078)
- Privat- und [Selbstzahlerpreislisten](https://wissen.medifoxdan.de/pages/viewpage.action?pageId=3378082)  [drucken oder exportieren](https://wissen.medifoxdan.de/pages/viewpage.action?pageId=3378082)  [\(PraxisPad\)](https://wissen.medifoxdan.de/pages/viewpage.action?pageId=3378082)
- Privat- und
- [Selbstzahlerpreislisten](https://wissen.medifoxdan.de/pages/viewpage.action?pageId=3378086)  [kopieren \(PraxisPad\)](https://wissen.medifoxdan.de/pages/viewpage.action?pageId=3378086)
- Privat- und [Selbstzahlerpreislisten](https://wissen.medifoxdan.de/pages/viewpage.action?pageId=3378089)  [löschen \(PraxisPad\)](https://wissen.medifoxdan.de/pages/viewpage.action?pageId=3378089)
- [Artikel anlegen \(PraxisPad\)](https://wissen.medifoxdan.de/pages/viewpage.action?pageId=3378048)
- [Artikel bearbeiten \(PraxisPad\)](https://wissen.medifoxdan.de/pages/viewpage.action?pageId=3378065)
- [Verordnung anlegen,](https://wissen.medifoxdan.de/pages/viewpage.action?pageId=3378153)  [Postbeamtenkrankenkasse](https://wissen.medifoxdan.de/pages/viewpage.action?pageId=3378153)  [\(PraxisPad\)](https://wissen.medifoxdan.de/pages/viewpage.action?pageId=3378153)
- [Verordnung anlegen,](https://wissen.medifoxdan.de/pages/viewpage.action?pageId=3378149)  [Heilfürsorge \(PraxisPad\)](https://wissen.medifoxdan.de/pages/viewpage.action?pageId=3378149)

5. Über das Pluszeichen "+" auf der rechten Seite können Sie nun Artikel dieser Preisliste hinzufügen.

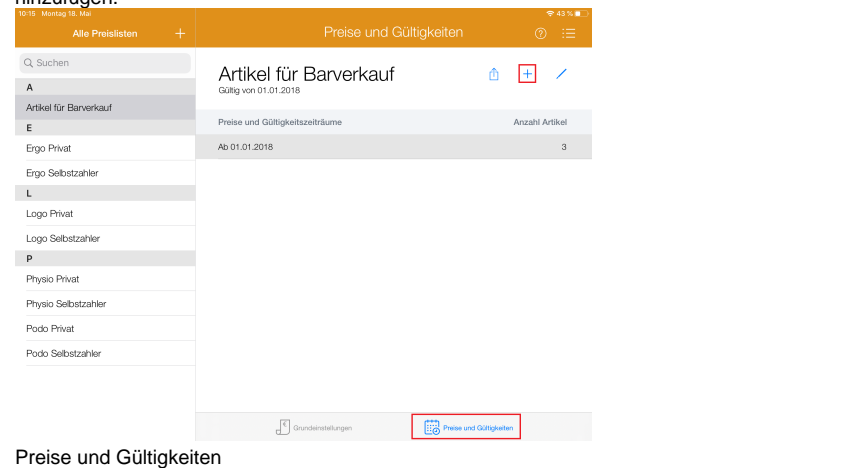

- 6. Nun können Sie den Zeitraum festlegen, ab wann die Preisliste gültig sein soll und welche Artikel zu welchem Preis in der Preisliste enthalten sein sollen.
- 7. Sollten Sie versehentlich einen falschen Artikel ausgewählt haben, können Sie diesen mit einem Wischen von rechts nach links entfernen.

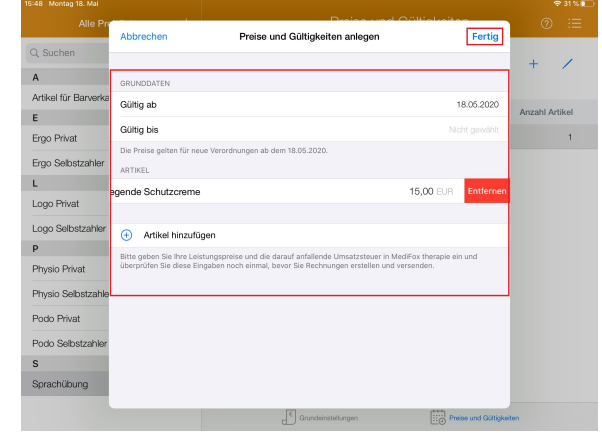

Preise festlegen

8. Jetzt können Sie durch ein Tippen auf "Fertig" den Vorgang speichern und die Preisliste verwenden.